# **Brainstorm Automatic Machine** Inserimento risposte da tablet

Cimidas Software House

# **1- Riconoscimento** Avvicinare la tessera al tablet, col QR code rivolto verso lo schermo

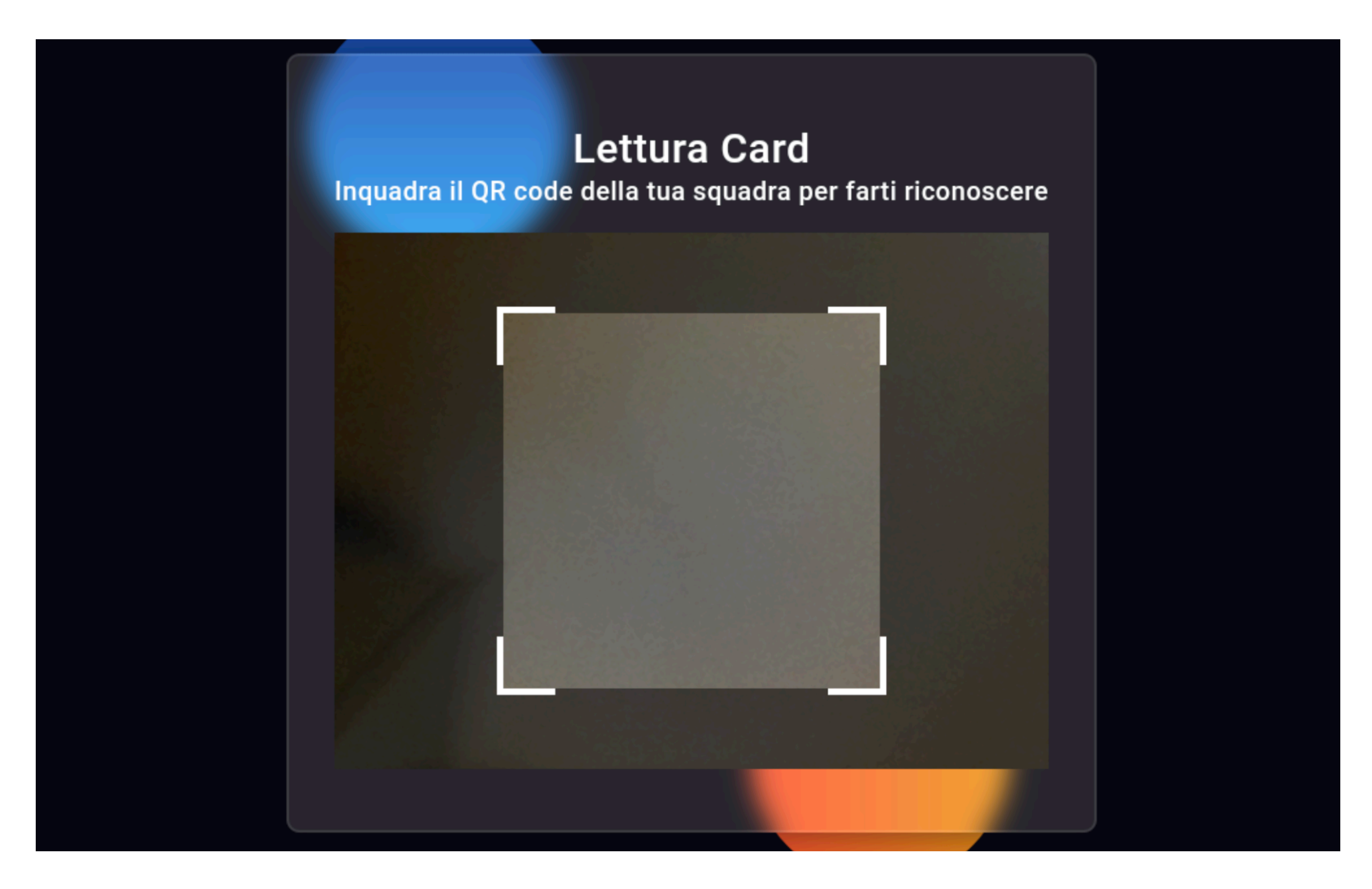

Quando il QR code verrà letto, l'app andrà automaticamente alla pagina seguente

## **2- Inserimento Risposta** Sulla sinistra riepilogo punti e posizione, sulla destra inserimento risposte

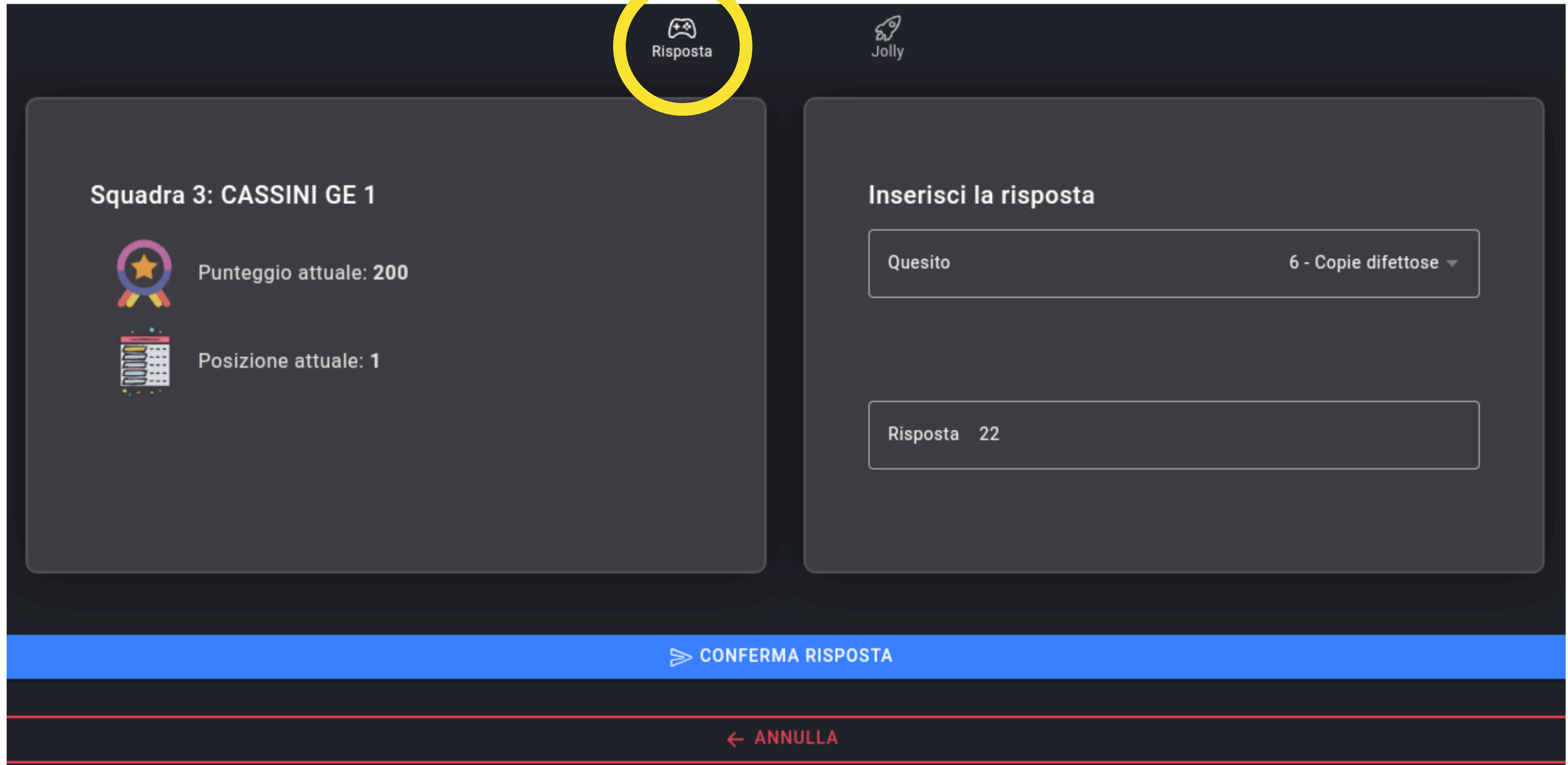

<- premendo sulla casella Quesito potrete scegliere il quesito da una lista ordinata per numero

## **2- Inserimento Risposta** Sulla sinistra riepilogo punti e posizione, sulla destra inserimento risposte

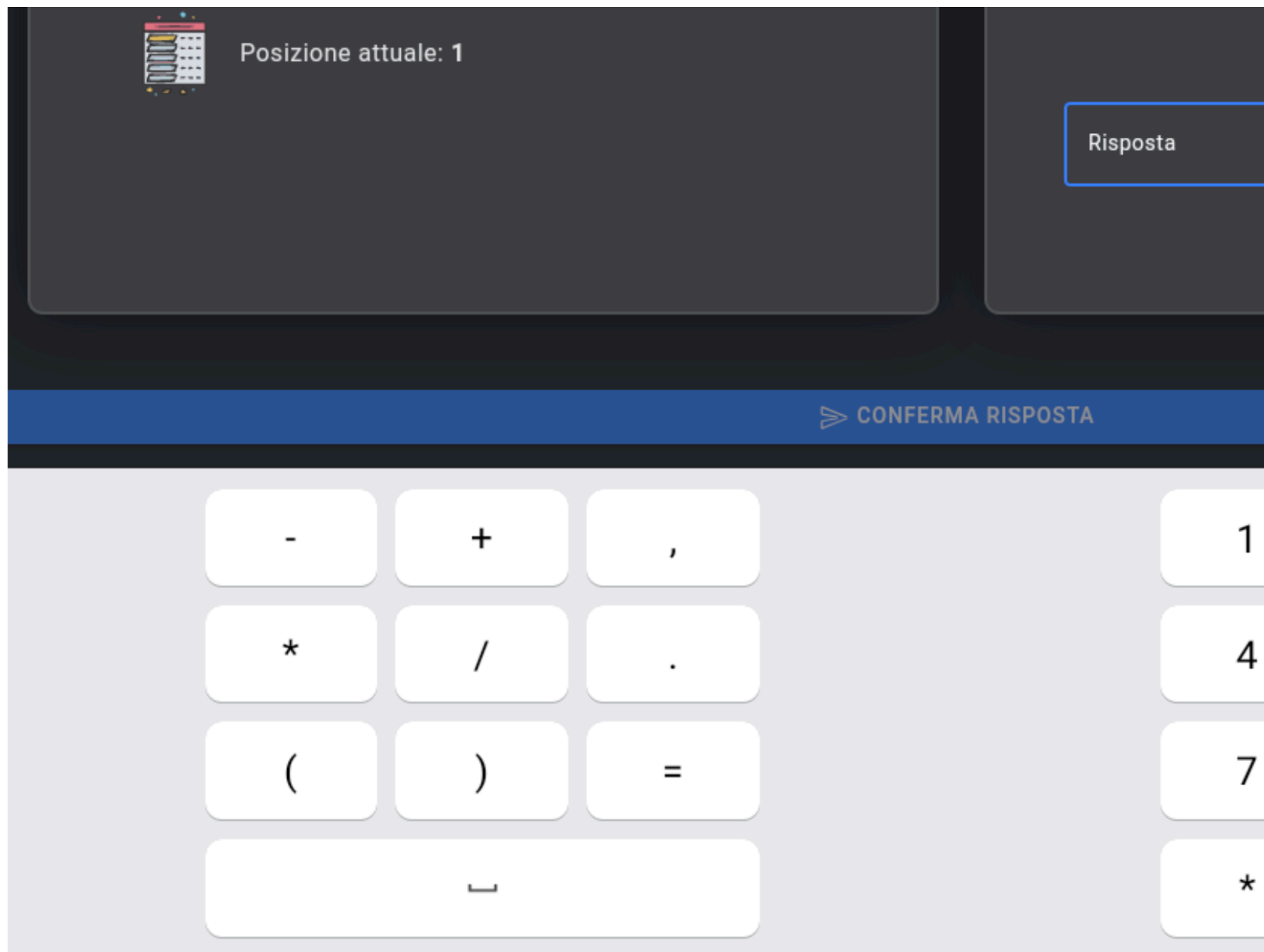

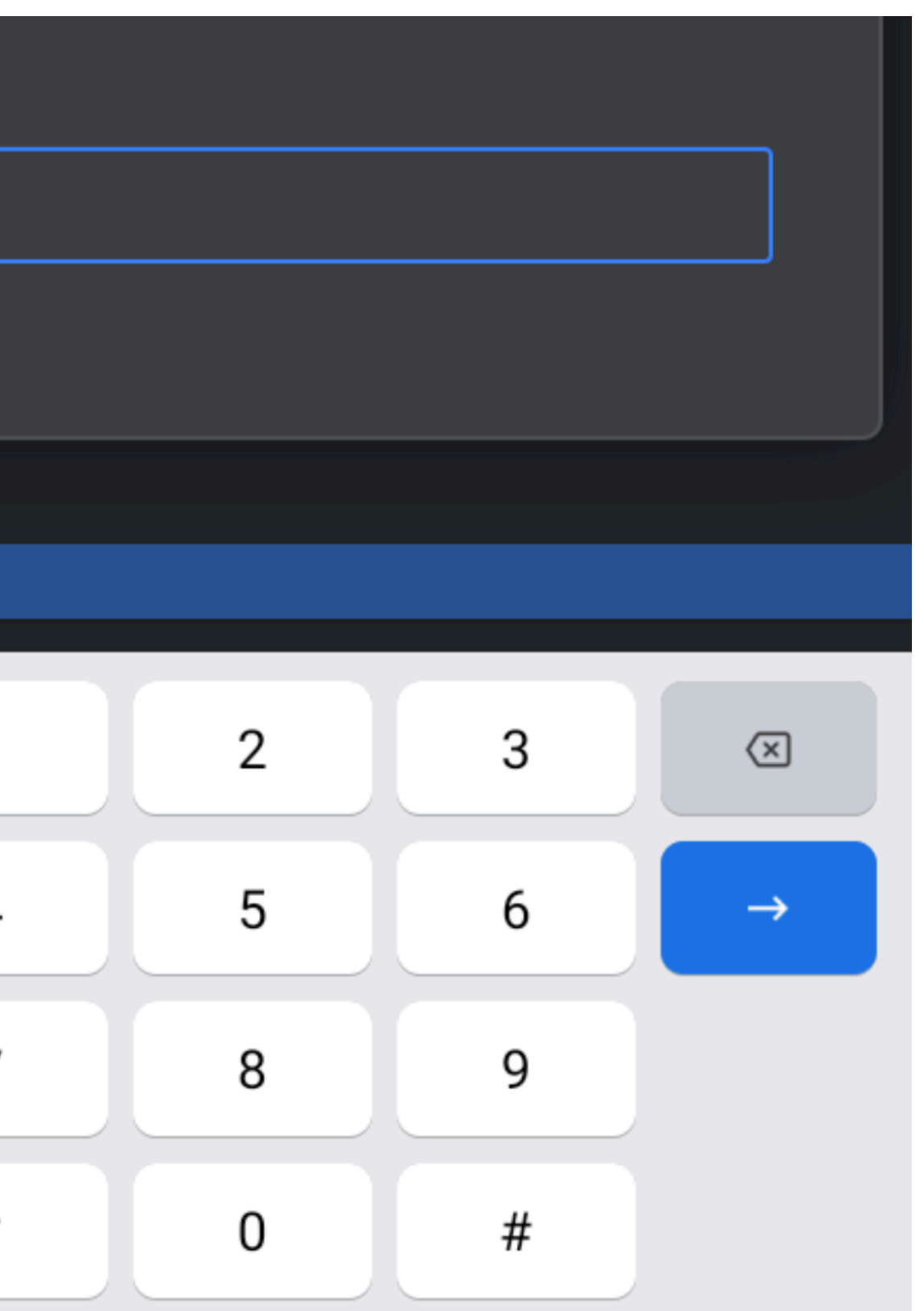

<- premendo sulla casella Risposta apparirà una tastiera con cui inserire il valore della risposta (gli 0 iniziali si possono omettere). Per confermare premere il tasto BLU di invio o il tasto BLU "CONFERMA RISPOSTA"

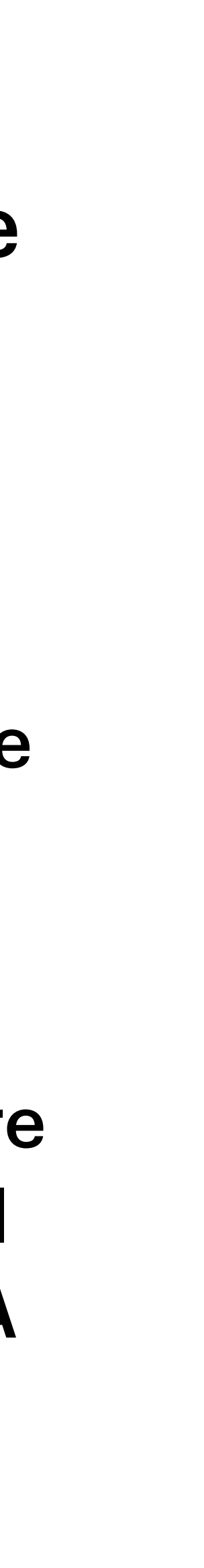

# **2- Inserimento Risposta**

#### Una volta inviata la risposta l'app torna alla schermata iniziale e vi appare un messaggio

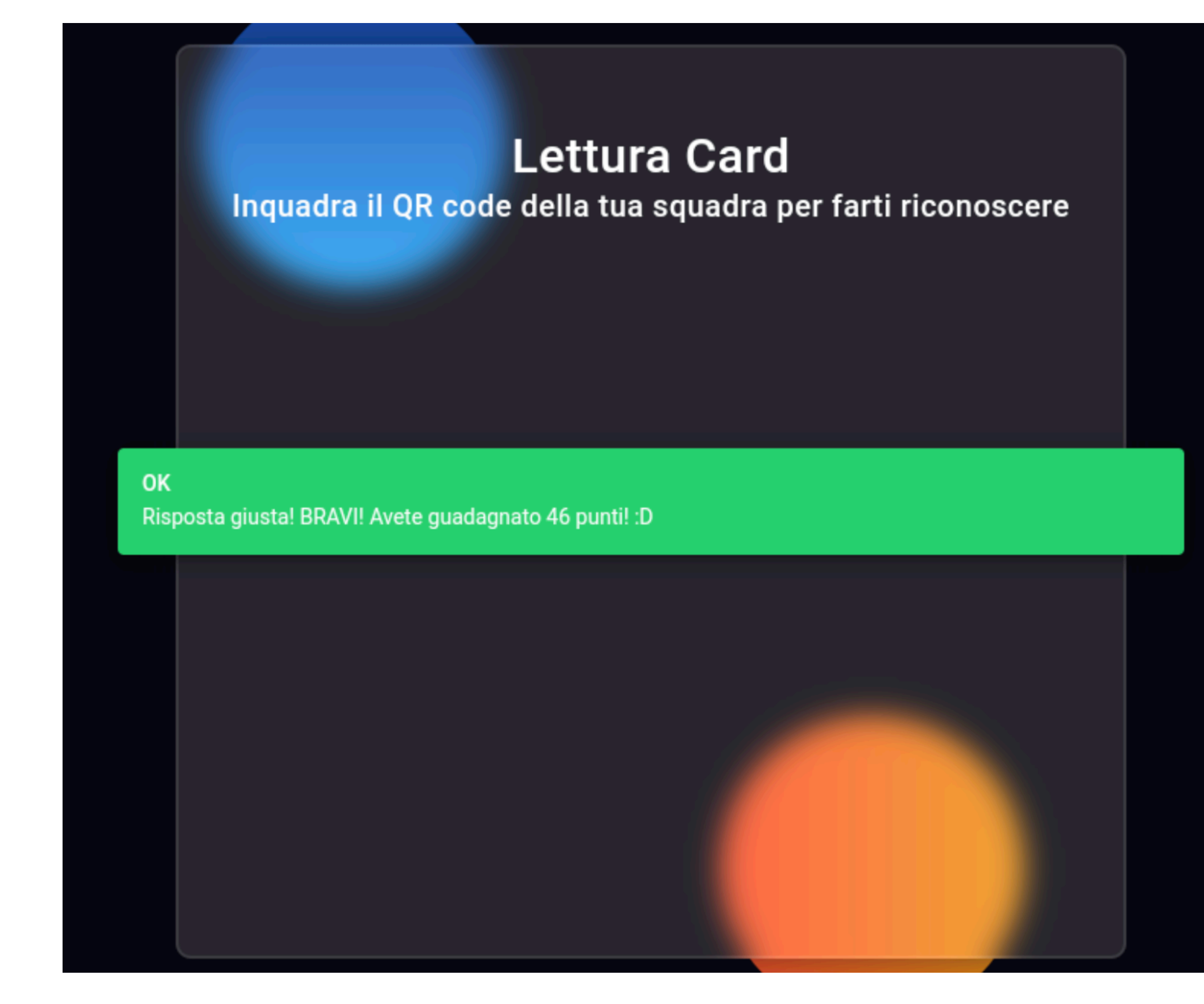

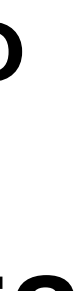

### …giallo in caso di risposta sbagliata …verde in caso di risposta giusta

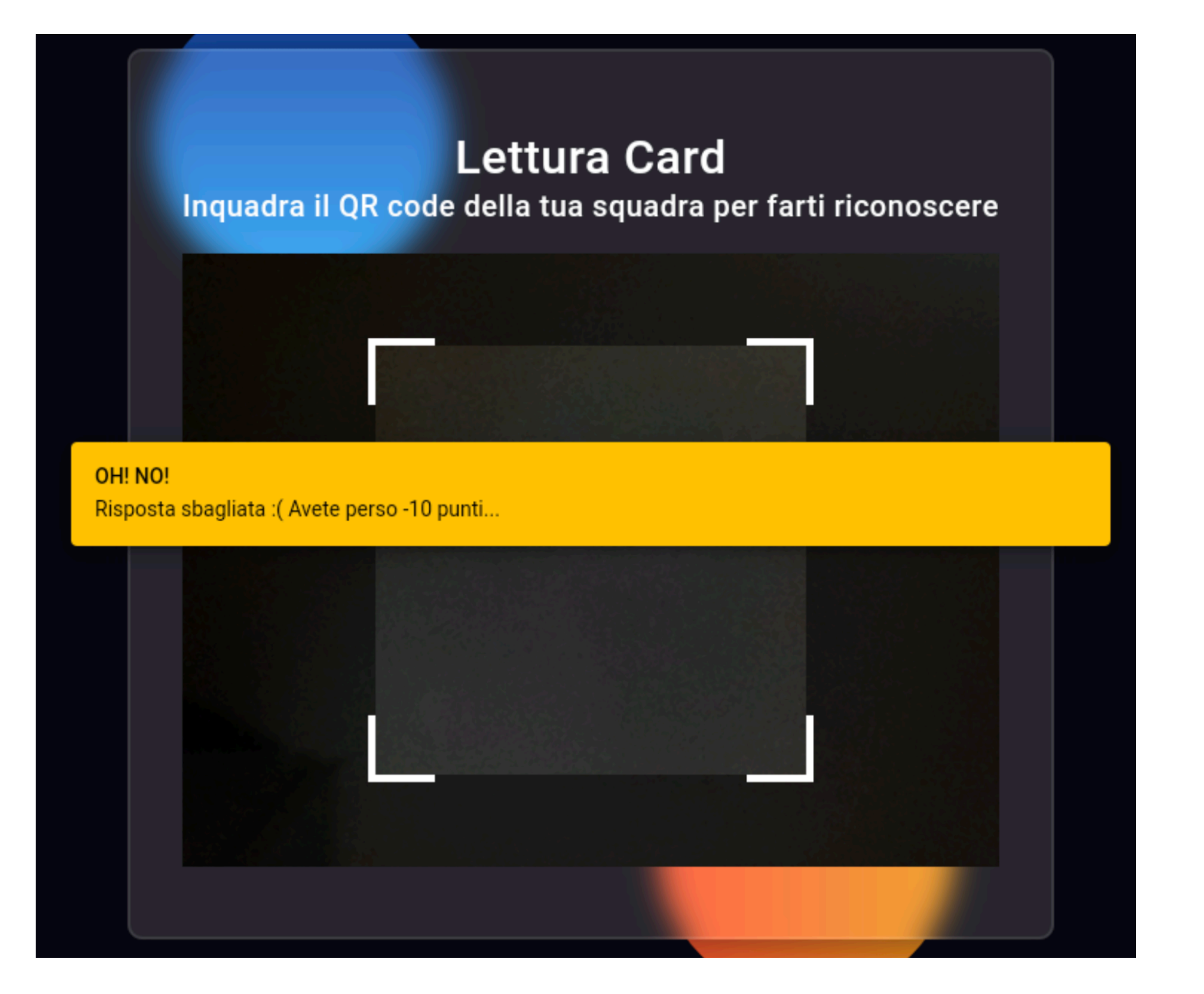

# **2- Inserimento Risposta**

### Una volta inviata la risposta l'app torna alla schermata iniziale e vi appare un messaggio

### …azzurro se la classifica è nascosta …rosso in caso di errore

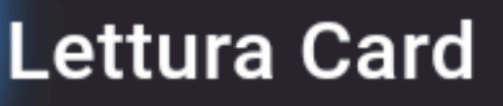

Inquadra il QR code della tua squadra per farti riconoscere

Risposta inserita La risposta è stata inserita

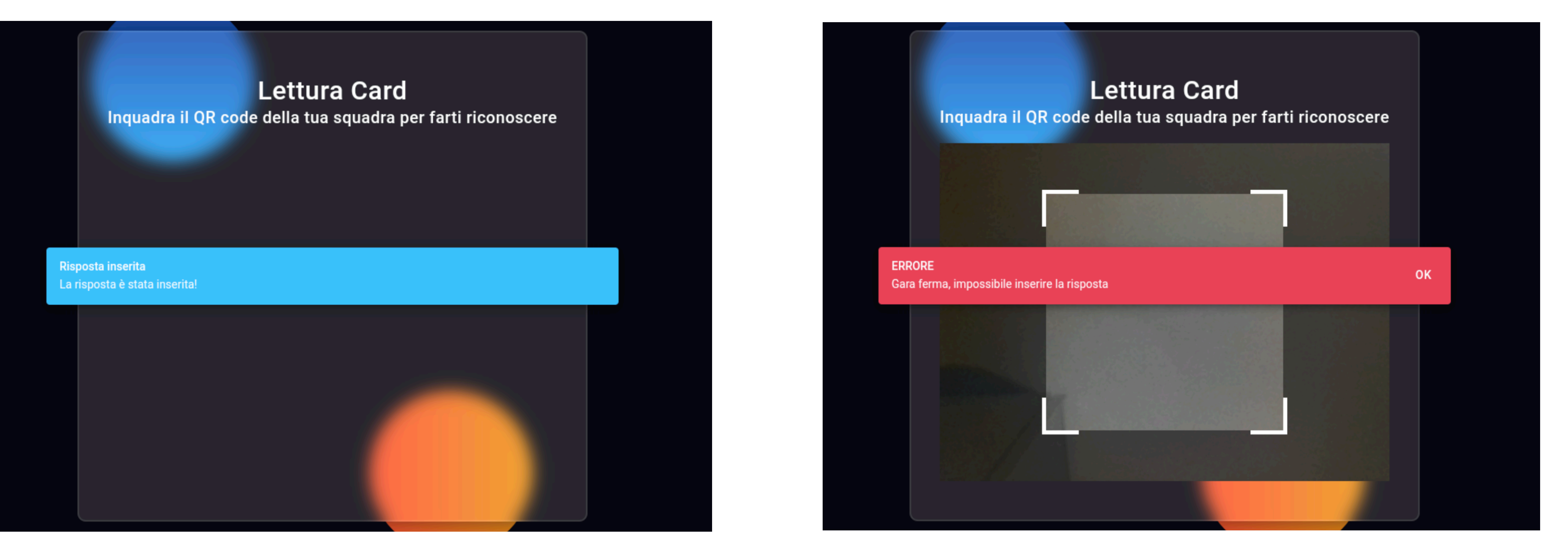

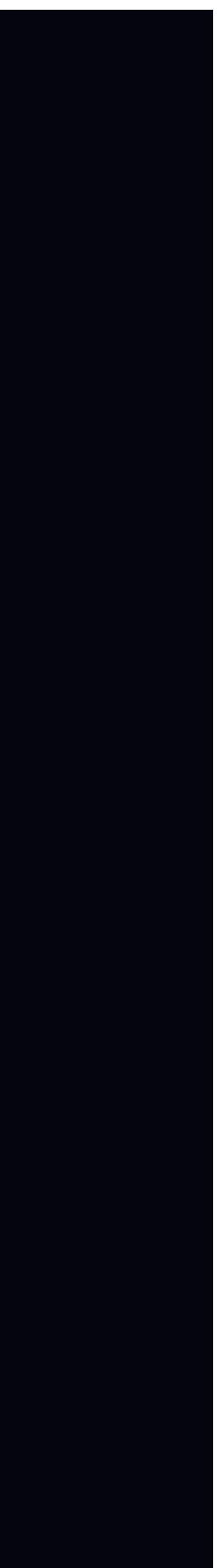

# **3- Inserimento Jolly** Selezionare in alto il tab "Jolly"

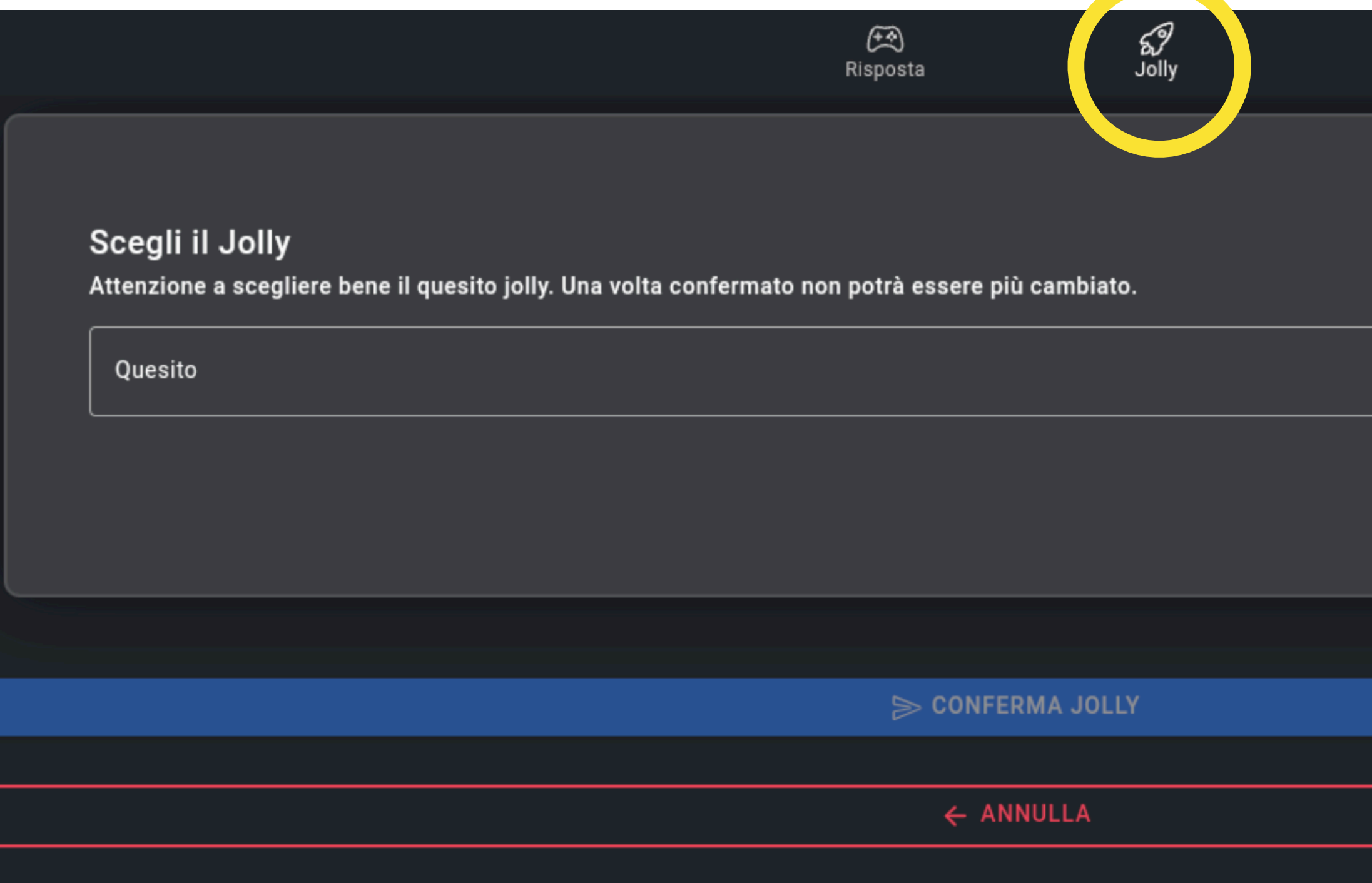

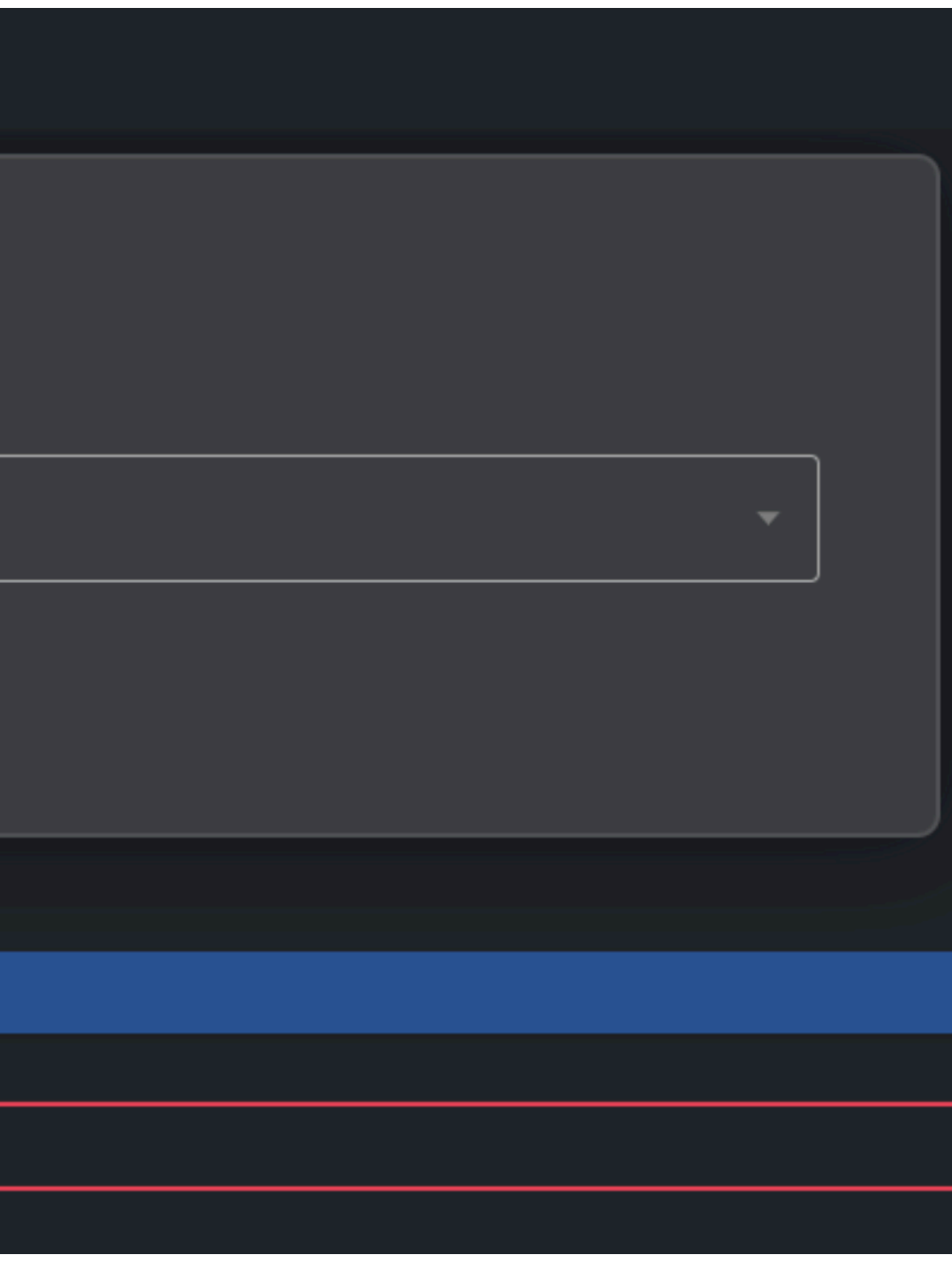

<- premendo sulla casella Quesito potrete scegliere il quesito da una lista ordinata per numero

# **3- Inserimento Jolly** Selezionare in alto il tab "Jolly"

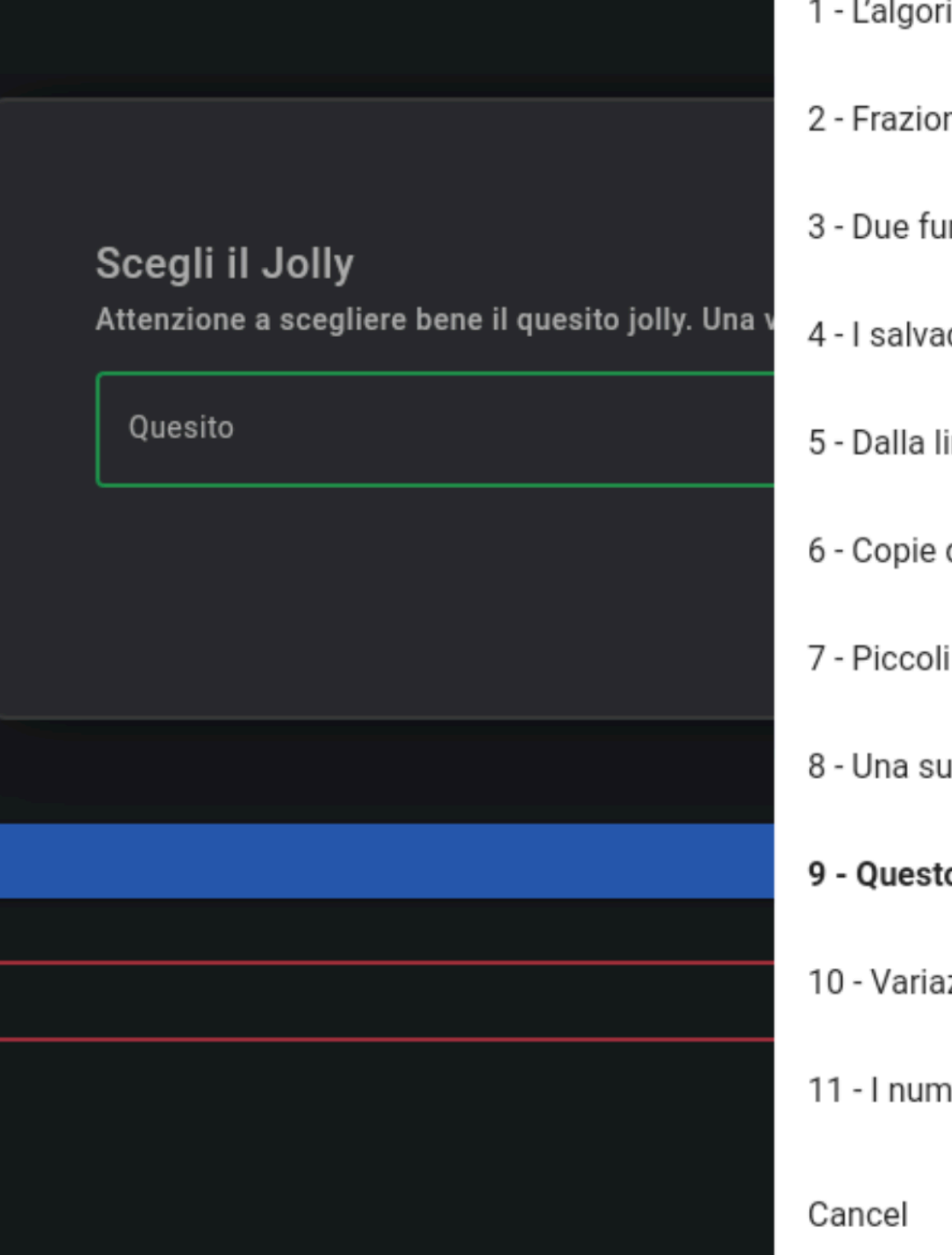

- itmo di Kaprekar
- ni egizie
- ınzioni con un punto in comune
- danai di Maria
- inea laterale
- difettose
- roditori crescono
- uccessione periodica
- o strano numero 73...
- ızioni sul Tangram
- eri della felicità

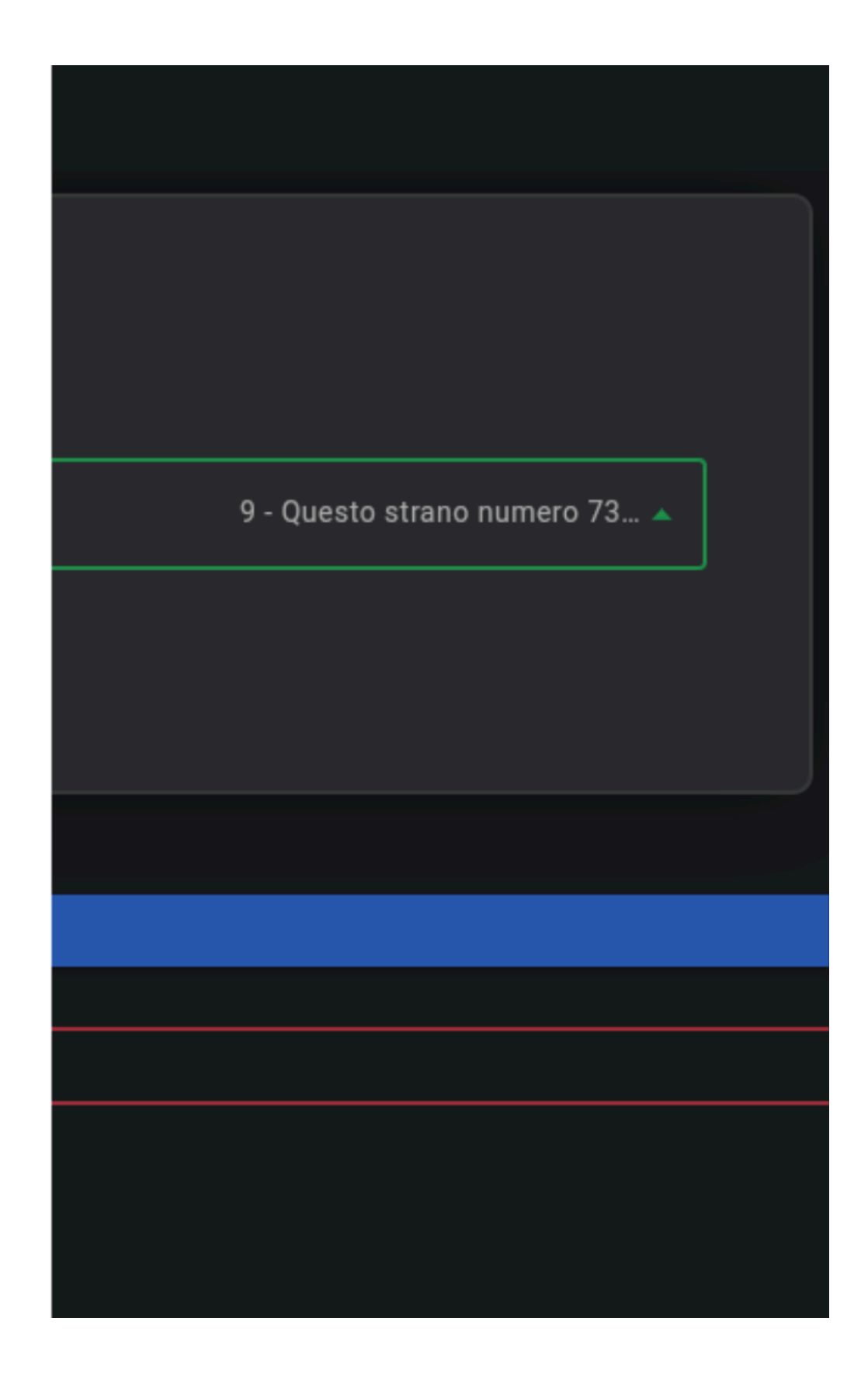

<- premendo sulla casella Quesito potrete scegliere il quesito da una lista ordinata per numero

### **3- Inserimento Jolly** Una volta inviato il jolly l'app torna alla schermata iniziale e vi appare un messaggio

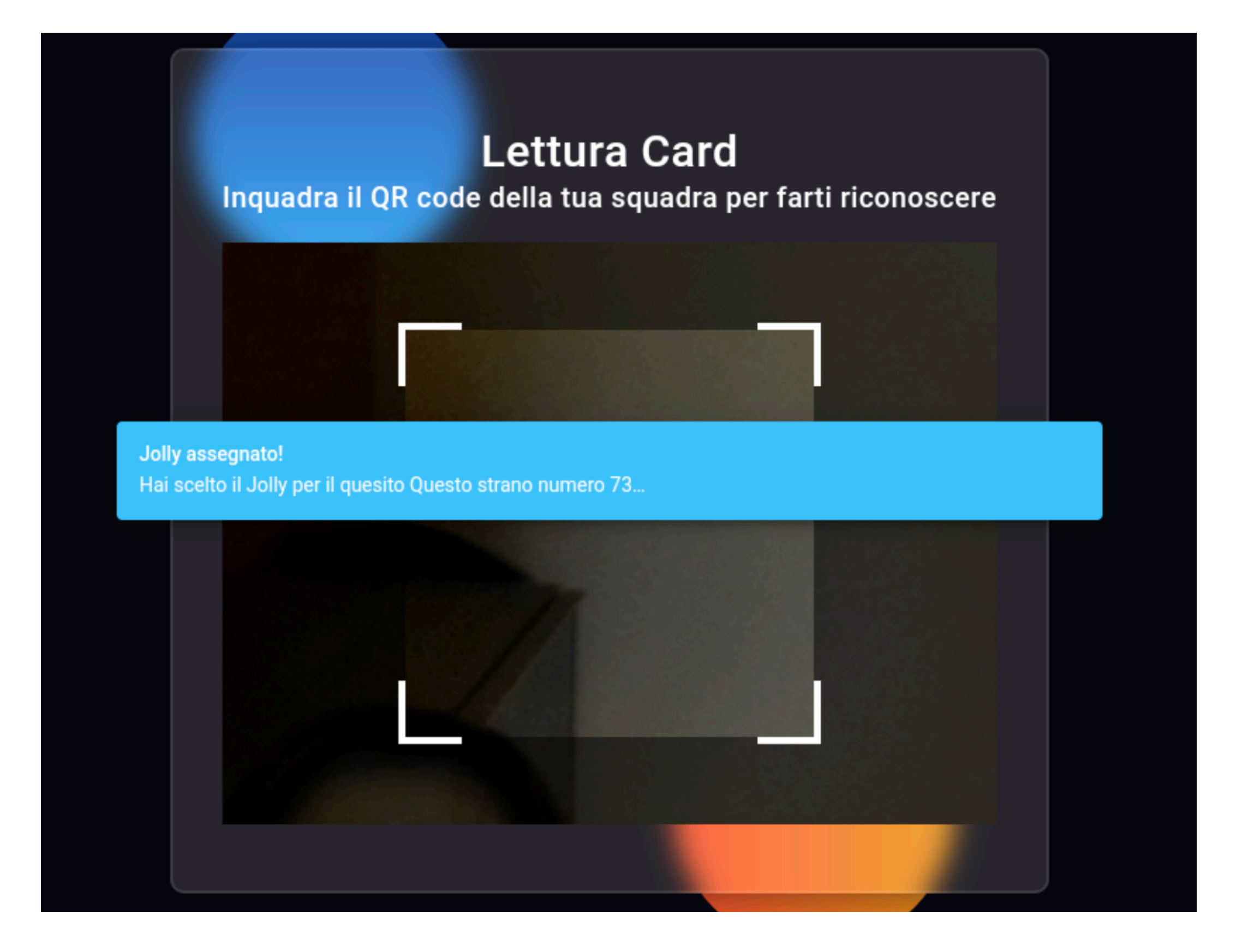

# **3- Inserimento Jolly** Se il jolly era già stato scelto, il secondo tab sarà così

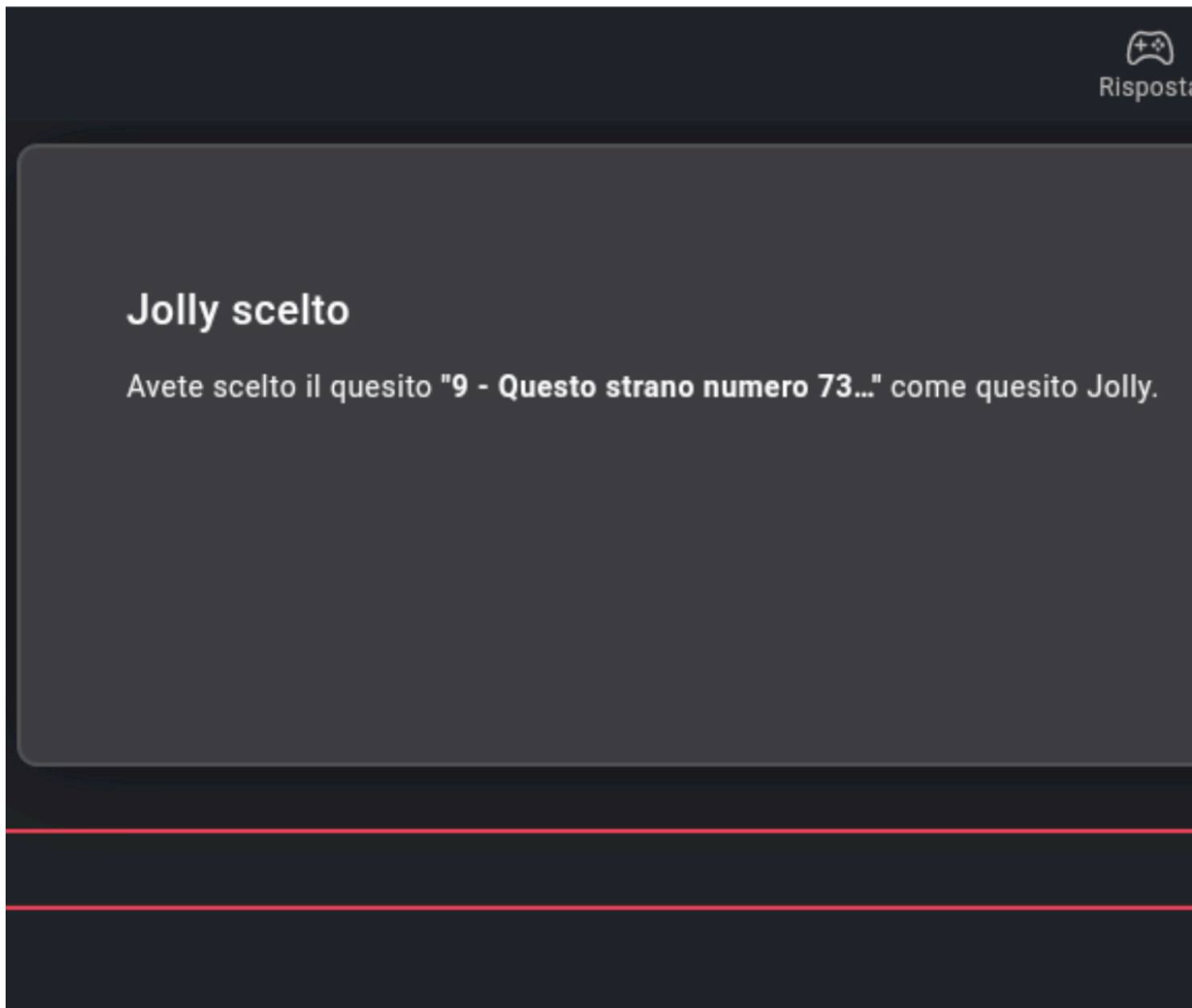

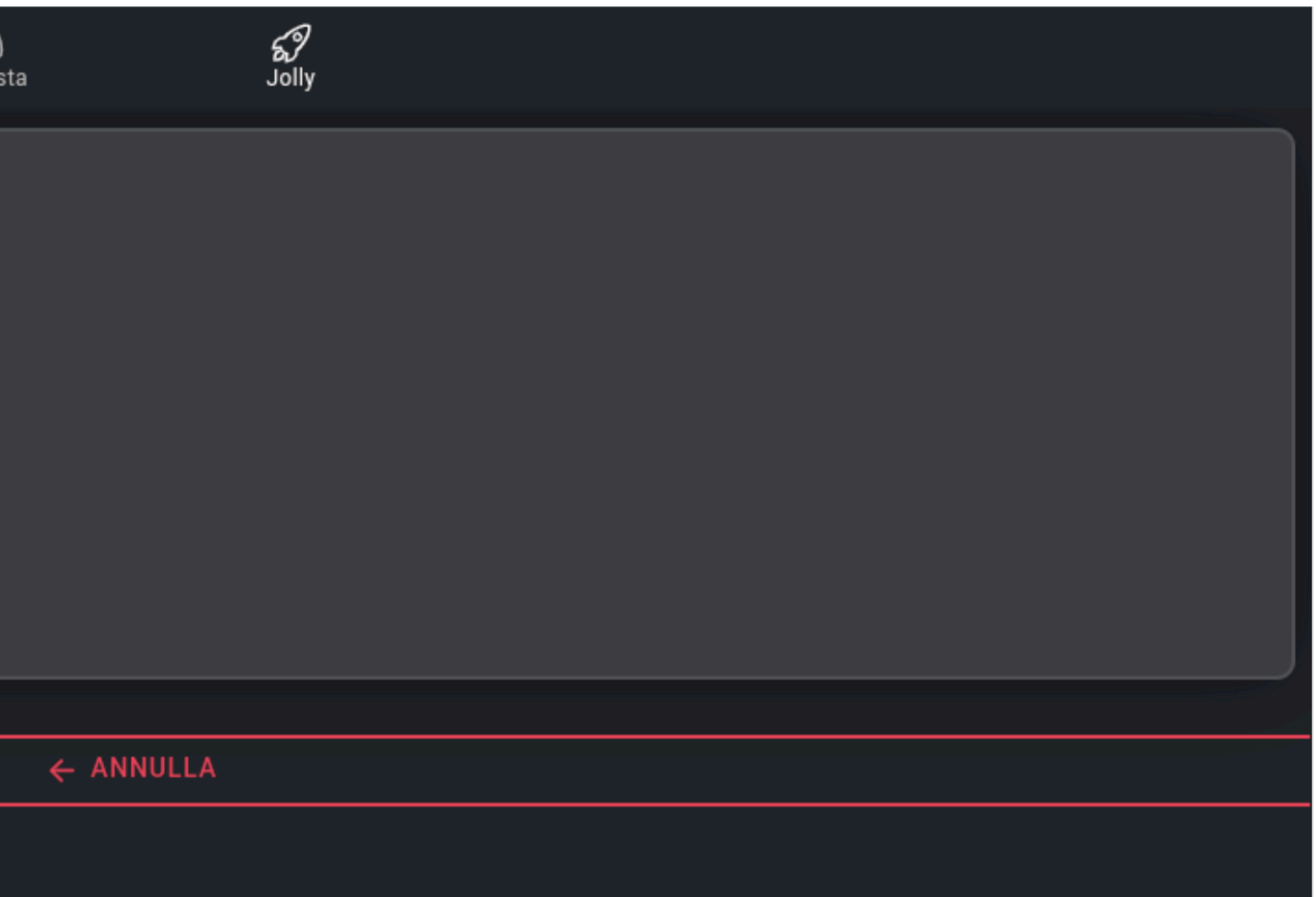

**Grazie e buona gara!**

Cimidas Software House